# **Logging On**

**Step 1** To launch WorkSight, access Municipal Connect a[t https://www.mpac.ca](https://www.mpac.ca/) and click on the Municipal Connect logo. Once a username and password is entered, you will be presented with the Home Page.

**Step 2** After accessing Municipal Connect, select the keyboard icon on the upper right corner to launch WorkSight.

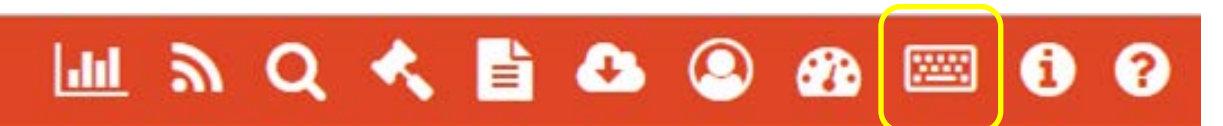

**O** Create New

# **Submitting a Tax Application**

**Step 1** On the home page, select the "plus" icon on the upper right corner of the page.

**Step 2|** Enter the Work Object Type "Tax Application" and the entire roll number.

**Step 3|**Once the Roll Number is entered, populate the following fields on screen:

**Municipal Application Number**: If applicable and not a mandatory field **Application Reason**: Select the reason from the list of options as identified below:

- Became Exempt
- Became Vacant or Excess Land
- Classification Change
- Damaged and Substantially Unusable
- Damaged by Fire
- Demolition/Razed by Fire
- Gross or Manifest Error
- Mobile Unit Removed
- Repairs or Renovations
- Senior/Disabled Exemption Granted

**Effective Date:** From and To are mandatory fields and you have the ability to add tax years 2009 to 2019. To use the calendar, click in the box and the calendar will appear.

**Step 4|** Upload the tax application by selecting the "Main Documents" in the bottom left corner and attach any Supporting Documents (not mandatory) in the bottom right corner.

#### **Step 5|** Click the **Submit** button when complete.

Successfully submitted tax applications will appear under your Work Objects as **Received** and you can then click on the icon under **Open** to view your Work Object submission. From here you will be able to view the status of the application as received, in progress or completed. Once the tax application has been completed a response/form will be sent to you via email.

# **Submitting a Municipal Enquiry**

**O** Create New

**Step 1** On the home page, select the "plus" icon on the upper right corner of the page.

**Step 2|** Enter the Work Object Type "Municipal Enquiry" and the entire roll number. You have the option to enter just the county/ municipality (CC/MM) as appropriate (property specific enquiry vs. non property specific).

**Step 3|** Populate the following fields on screen:

**Enquiry Category**: Select the appropriate category for the enquiry **Enquiry Topic**: Select the enquiry topic from the list of options (this list will be based on the Enquiry Category).

### **Municipal Enquiry Categories / Topics With Mandatory** & Non Mandatory Fields

This chart shows a list of Enquiry Categories, Topics and those topics that also include mandatory fields that you can choose depending on your enquiry.

- \* Red Asterisk represent Mandatory data which must be included in your enquiry/tax application request
- () (Brackets) represents Non Mandatory data

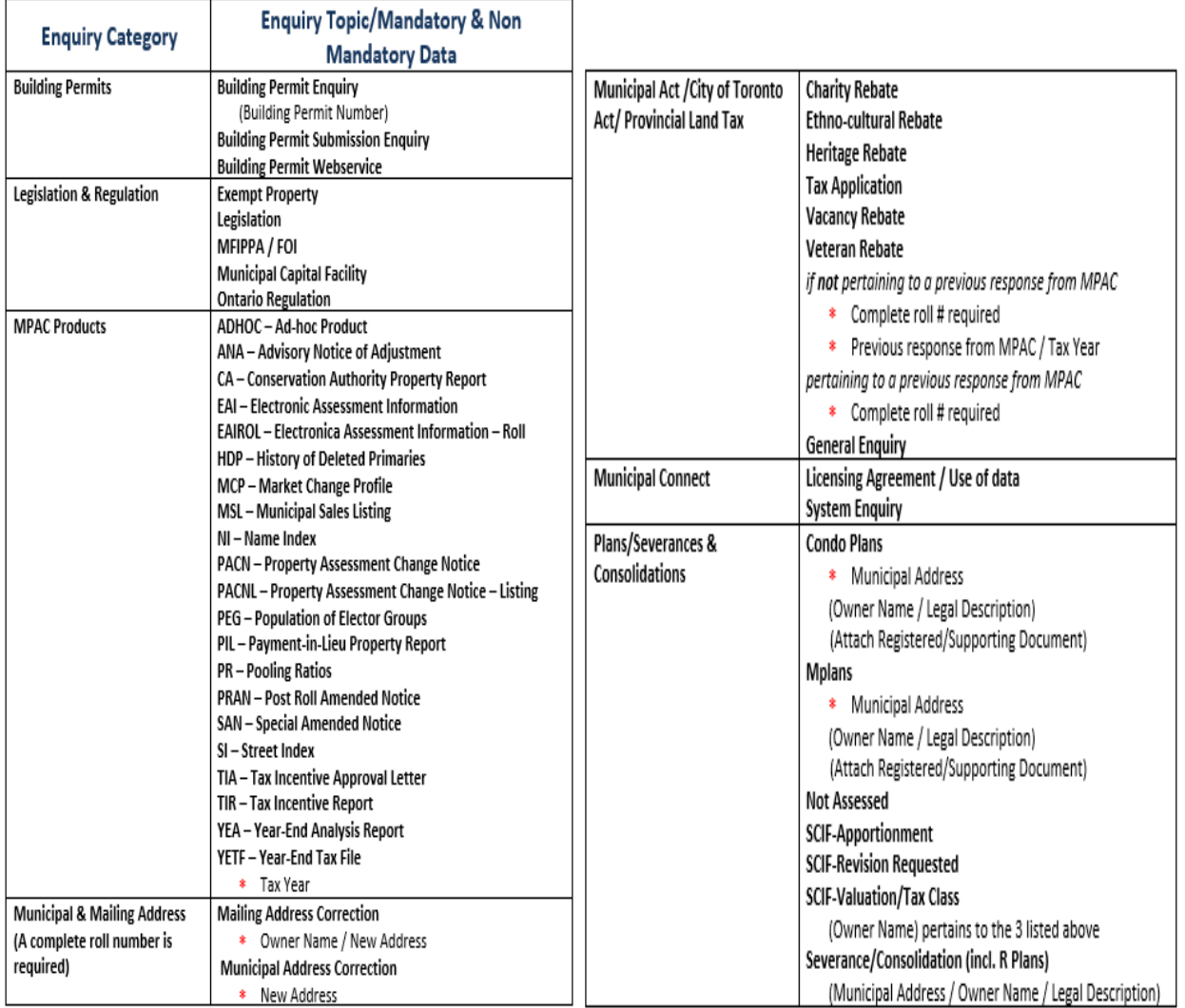

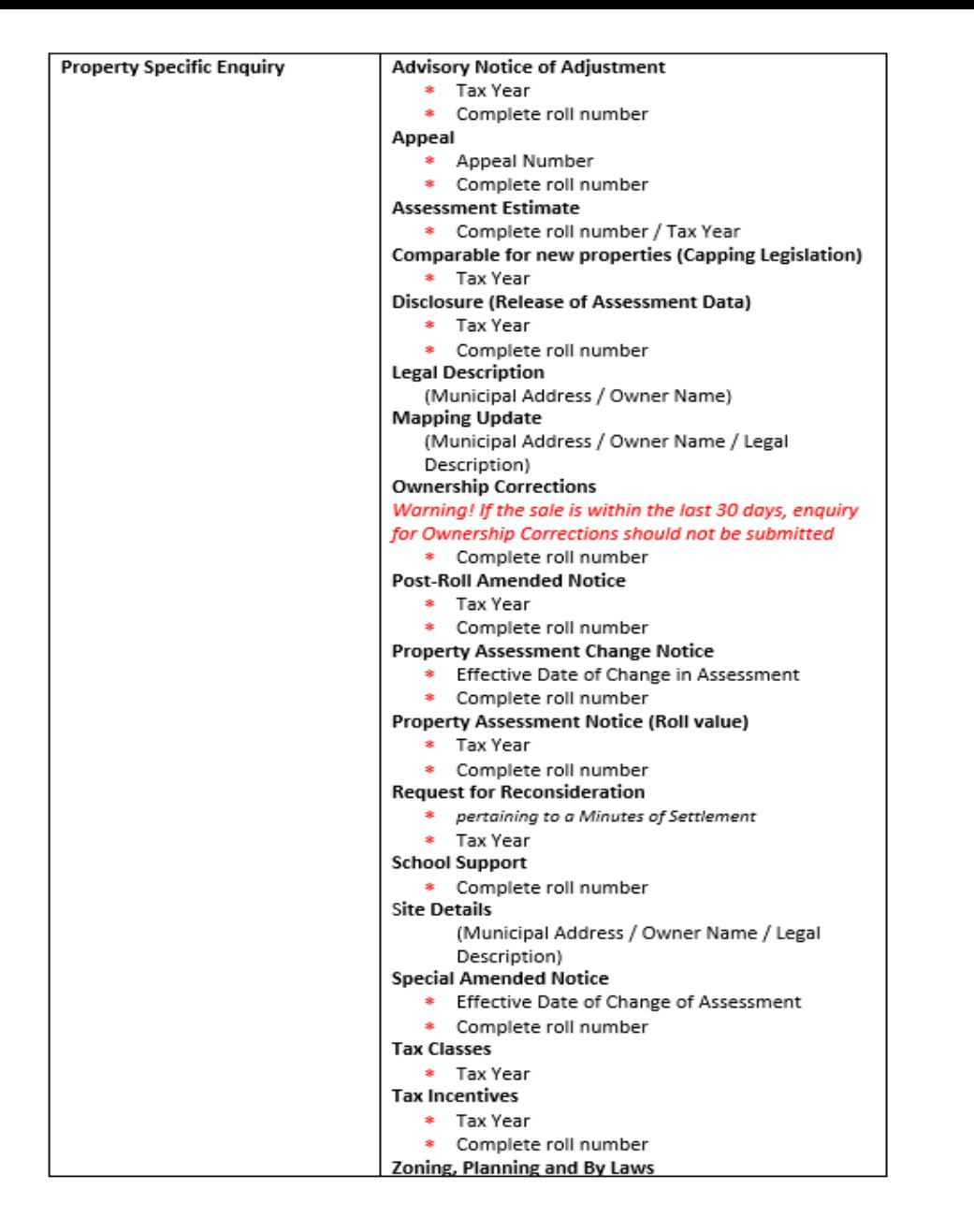

**Enquiry Question**: Enter the main question from the enquiry as freeform text.

*If applicable upload any supporting documentation by clicking on the plus sign located near the attachments field at the bottom left side of the page.*

Add an additional enquiry related to the same roll number by selecting "Add Another Enquiry"

**Step 4|** Click the **Submit** button when complete.

Successfully submitted enquiries will appear under your Work Objects as **Received** and you can then click on the icon under **Actions** to view your submission. From here you will be able to view the status of the application as received, in progress and completed. Once the enquiry has been completed a response/form will be sent to you via email.

**If you have any questions, suggestions or concerns about WorkSight please contact Your Local Municipal and Stakeholder Relations Team**